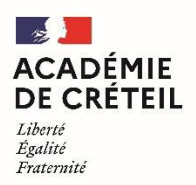

Direction des services départementaux de l'éducation nationale de la Seine-et-Marne

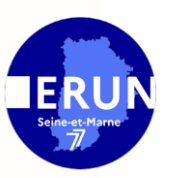

### Tutoriel: Utiliser le portail APPS EDUCATION et le cloud académique - Nuage

### **Présentation:**

Le cloud ou « nuage » est une technologie qui permet de partager des documents ou des logiciels entre des ordinateurs ou équipements mobiles distants.

L'académie a mis en place un cloud privé sur des serveurs de données locaux, donc totalement respectueux du RGPD. Tout personnel de l'académie bénéficie par défaut d'un espace personnel de stockage sécurisé de 100 Go pour créer, partager et collaborer à partir de son poste de travail ou de son appareil mobile.

Cet espace de stockage a vocation à stocker vos fichiers de travail (traitement de texte, tableur, présentation, archives, images...) mais pas de gros fichiers volumineux comme des programmes d'installation ou des vidéos. D'autres espaces sont disponibles pour cet usage.

### Se créer un compte :

Pour activer son Nextcloud personnel, se rendre sur https://apps.education.fr/ et cliquer sur nationale. Se connecter avec ses identifiants académiques.

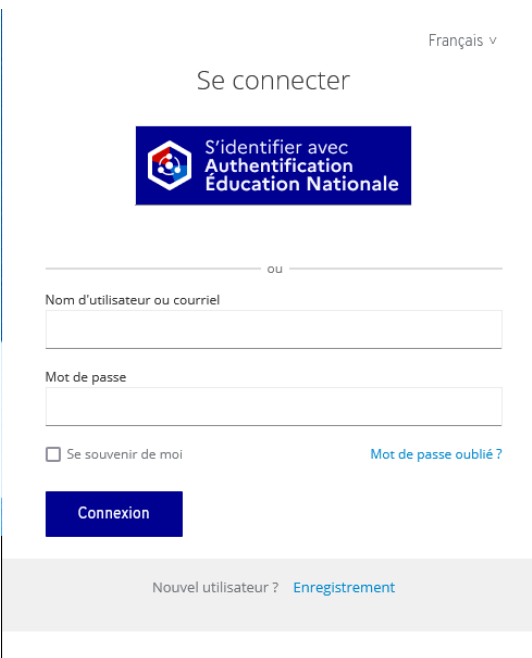

Pour créer un compte Nuage, se rendre sur https://apps.education.fr/ et cliquer sur Enregistrement à côté de Nouvel utilisateur. Saisir ensuite les informations de l'école et choisir un mot de passe, puis cliquer sur Enregistrement.

Valider le mail de confirmation reçu en cliquant sur le lien qui renvoie vers le portail : https://portail.apps.education.fr/. Un message apparaît sur la page d'accueil pour indiquer une structure de rattachement. Sélectionner Ile-de-France puis Enregistrer les modifications.

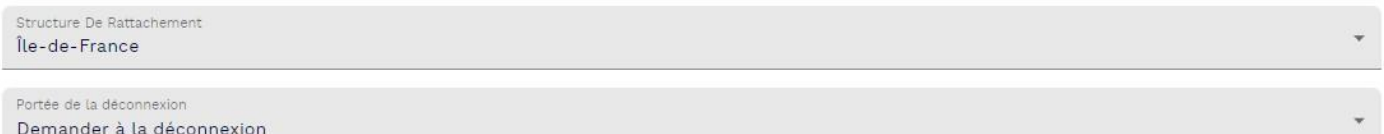

### **Accès en ligne:**

A partir d'un navigateur (Chrome, Mozilla...), il est possible de visualiser, récupérer, déposer et partager des documents stockés sur le cloud académique. L'accès s'effectue à cette adresse : https://nuage03.apps.education.fr/.

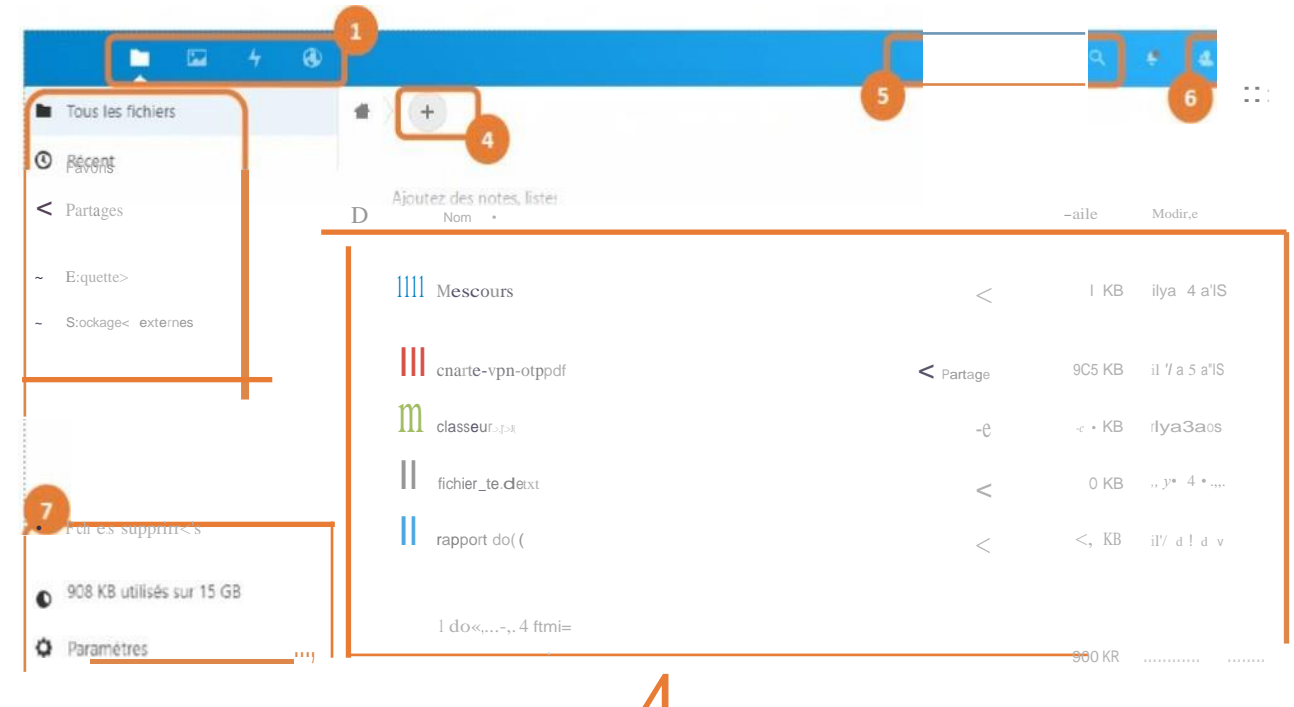

#### Le mode de visualisation

Par défaut, le mode « Fichiers » est sélectionné, il affiche les fichiers et dossiers présents dans le cloud. Le mode « Activité » liste toutes les actions récentes réalisées (partage, suppression, ...). Le mode « Galerie » affiche toutes les images sous forme d'albums et de diaporamas.

# Filtre d'affichage

Par défaut, la liste de tous vos fichiers s'affiche (Les vôtres, ceux que vous avezpartagéset ceux qu'on a partagés avec vous). Il est possible de filtrer l'affichage avec ce menu. Par exemple, pour ne voir que les fichiers partagés avec d'autres utilisateurs internes ou partagés avec des liens (personnes externes).

# 3 Vos fichiers et dossiers

Cette vue affiche les fichiers et dossiers, leur taille et la date de dernière modification. C'est également ici que s'effectue la gestion des partages ou le téléchargement si on n'utilise pas le dispositif [client] de synchronisation. Il est possible de glisser un (ou des) fichier(s) dans cette zone pour les déposer dans le cloud académique.Ce menu

#### Création et import de fichiers

permet de créer de nouveaux dossiers et fichiers (que vous pourrez éditer directement depuis l'interface web). Il permet également de charger des fichiers de votre ordinateur vers le cloud académique.

#### Zone de recherche

Précisez le nom du fichier à rechercher dans le cloud académique.

#### 5 Vos informations de profil/ Paramètres

Permet d'afficher l'espace disque utilisé, gérer les notifications, gérer les mots de passe d'application et personnaliser votre interface.

#### Fichiers supprimés

*6*

Les fichiers supprimés dans le cloud sont conservés 30 jours dans la corbeille avant d'être définitivement détruits. Il est donc possible de les restaurer avant ce délai.

### Accès depuis un ordinateur :

Un programme installé sur son ordinateur se charge de conserver une synchronisation des données entre le cloud académique et son poste de travail.

Etape 1: Télécharger le programme de synchronisation Nextcloud à cette adresse : https://nextcloud.com/install. Cliquer sur Download for desktop puis choisir la version que vous souhaitez (Windows, Mac...). Ouvrir le fichier d'installation téléchargé puis cliquer sur Suivant sans modifier les paramètres jusqu'à la fin de l'installation.

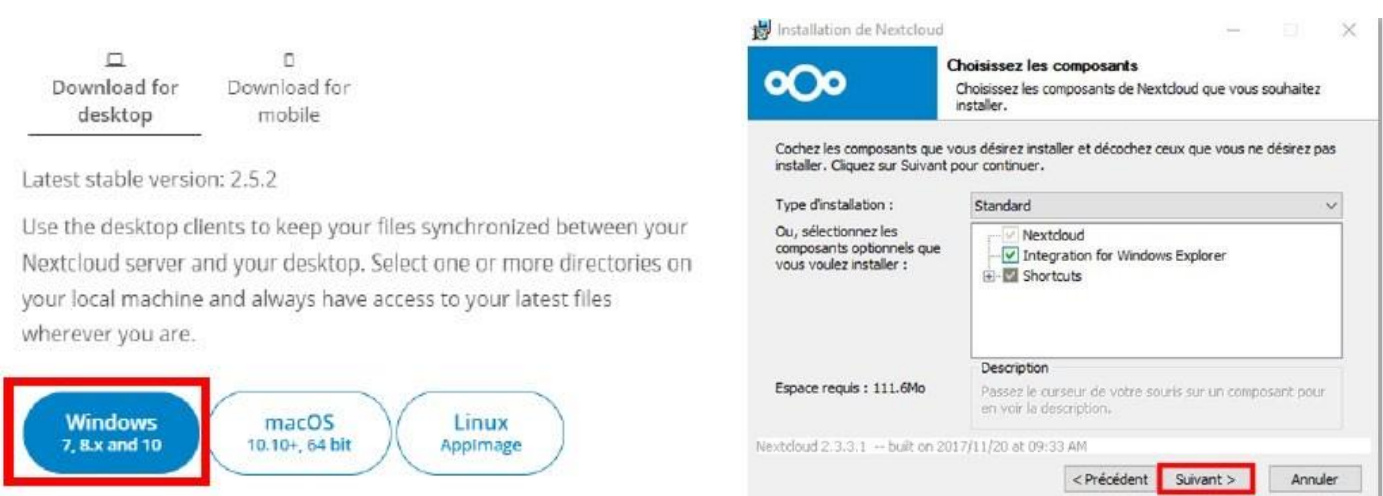

Etape 2 : Lancer Nextcloud. Il faut paramétrer le logiciel pour une première utilisation. Sélectionner Se connecter à Nextcloud.

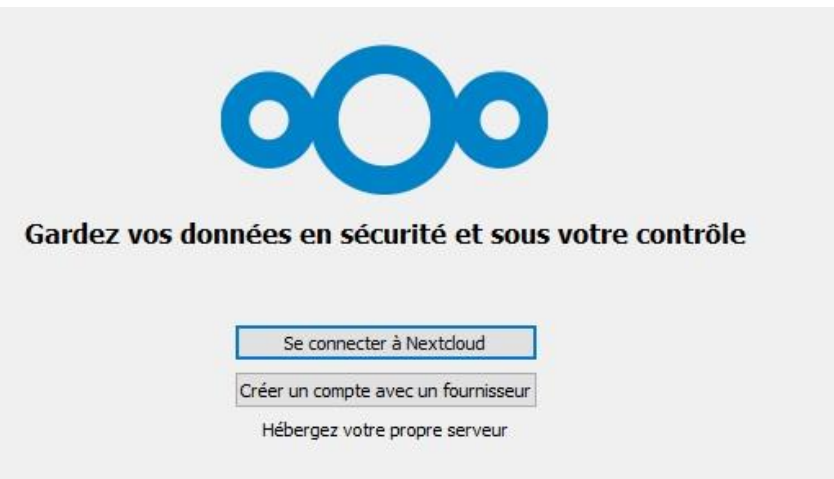

Saisir « https://nuage...apps.education.fr/ » dans l'encadré Adresse du serveur puis cliquer sur Suivant.

Attention ! Cela va dépendre de l'adresse du serveur qui vous a été attribué lors de votre inscription. Vous pouvez retrouver celle-ci sur votre plateforme connectée puis « paramètres des fichiers » (en bas à droite) et l'adresse indiquée à la partie « webdav ».

Attention il faut copier l'adresse jusuqu'à .fr

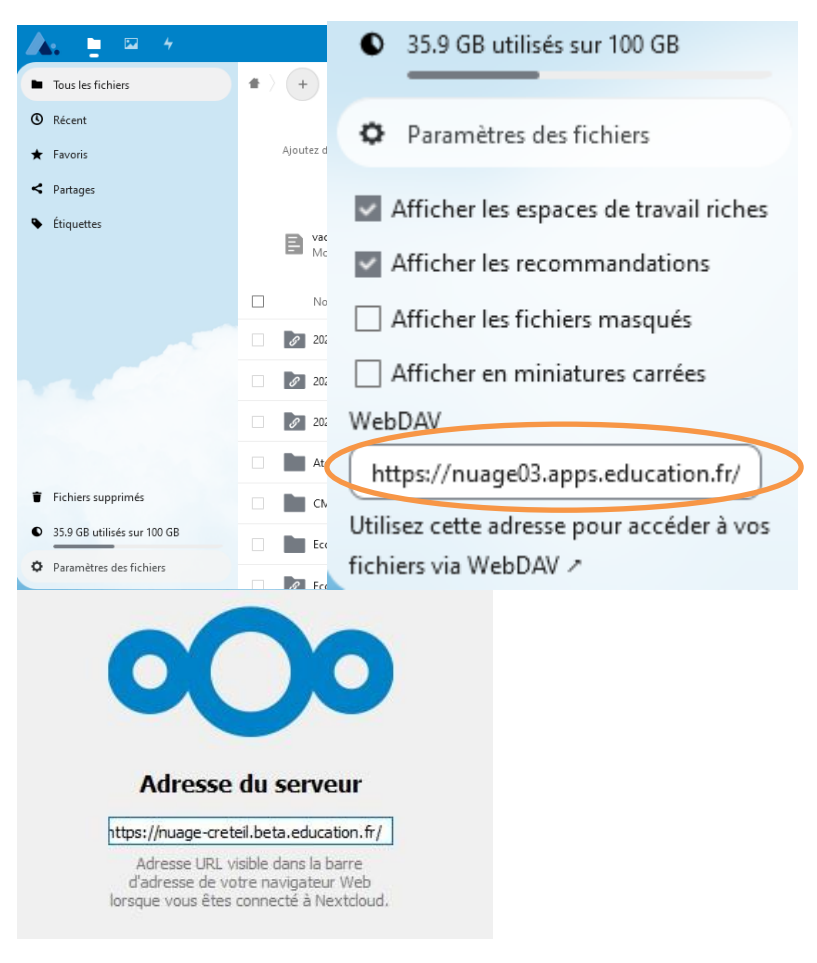

Une page web s'ouvre. Cliquer sur Se connecter. Saisir son identifiant et son mot de passe, puis sélectionner Autoriser l'accès.

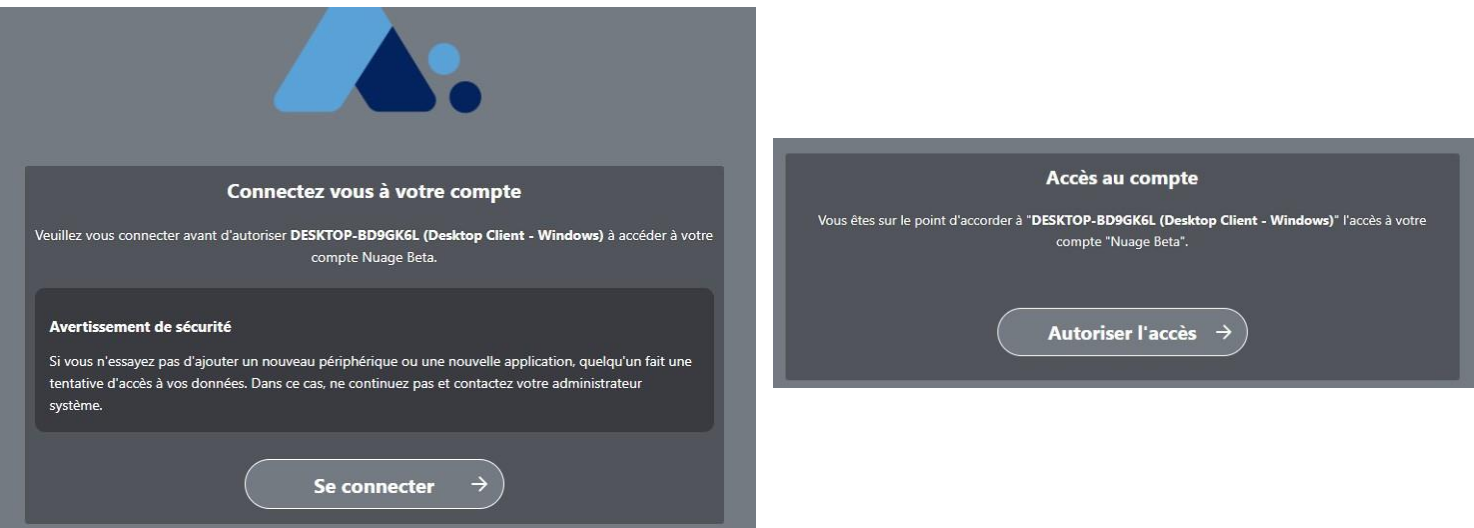

De retour sur Nextcloud, sélectionner le type de synchronisation souhaité :

- Utiliser les fichiers virtuels plutôt que [...] (aucune synchronisation).  $\overline{a}$
- Tout synchroniser depuis le serveur (synchronisation automatique de tous les dossiers).  $\blacksquare$
- Sélectionner le contenu à synchroniser (synchronisation pour les dossiers sélectionnés).  $\equiv$

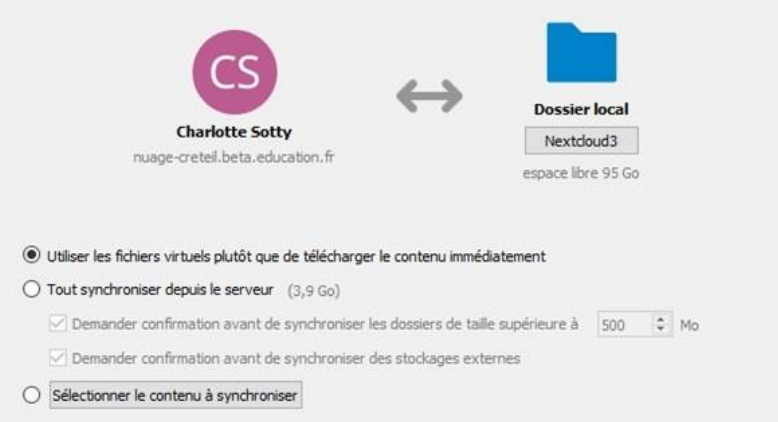

Le logiciel Nextcloud est maintenant installé sur le poste de travail.

### Partage d'un dossier ou fichier avec un personnel de l'académie :

l'interface Web **Etape**  $1:$ Se du cloud académique : connecter sur

Etape 2 : Cliquer sur l'icône de partage pour afficher le menu. Saisir le nom et le prénom dans la zone de texte. Le système affichera automatiquement les personnes qui correspondent à la saisie. Cliquer sur le nom pour le sélectionner, il apparaîtra juste en dessous de la zone de texte. Il est possible de sélectionner plusieurs personnes, en effectuant une nouvelle recherche.

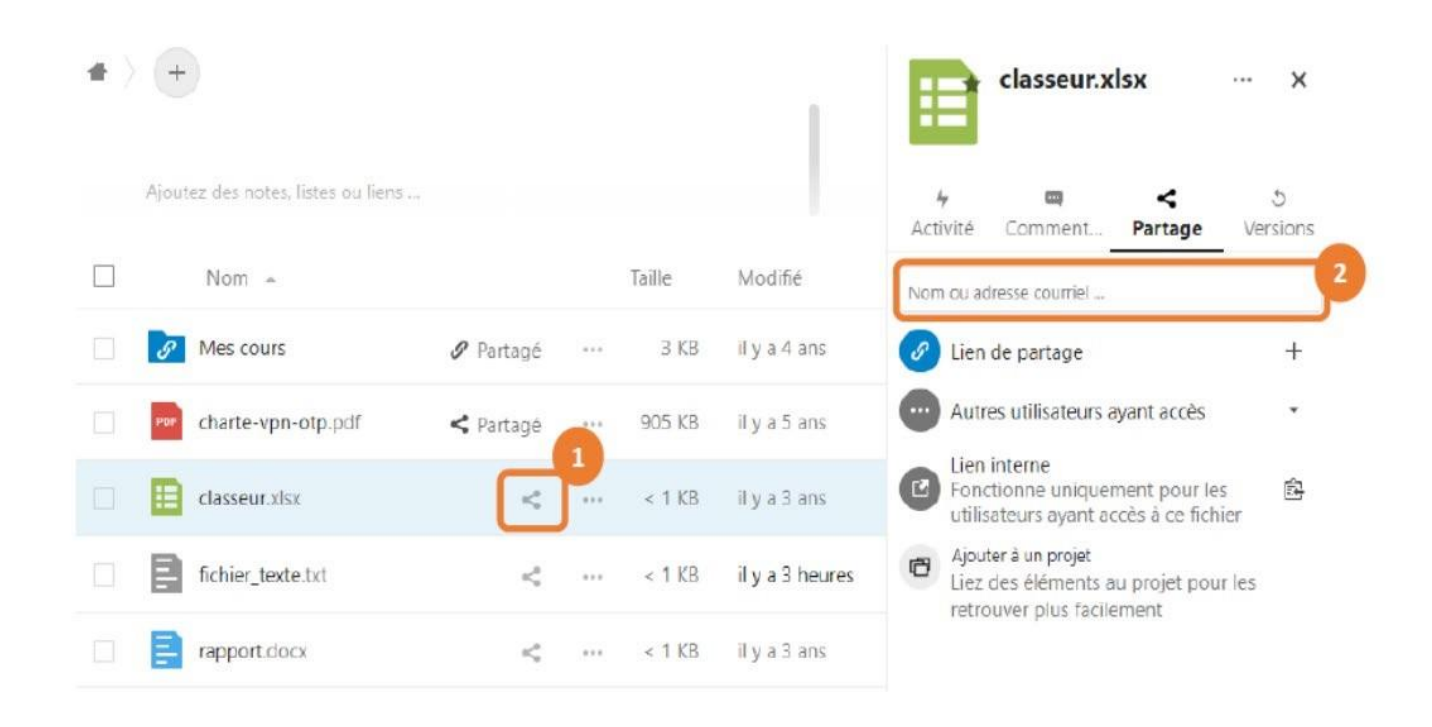

Etape 3: Le partage est effectif. Pour autoriser la modification du document, cocher la case

Autoriser la modification. Les options de partage peuvent être modifiées en cliquant sur l'icône à droite du nom de la personne avec qui le fichier est partagé. Ce menu permet aussi d'arrêter le partage à tout moment.

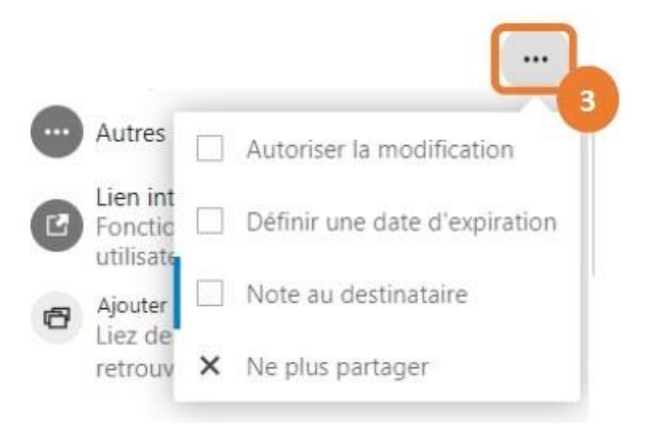

### Partage d'un dossier ou fichier avec une personne externe à l'académie :

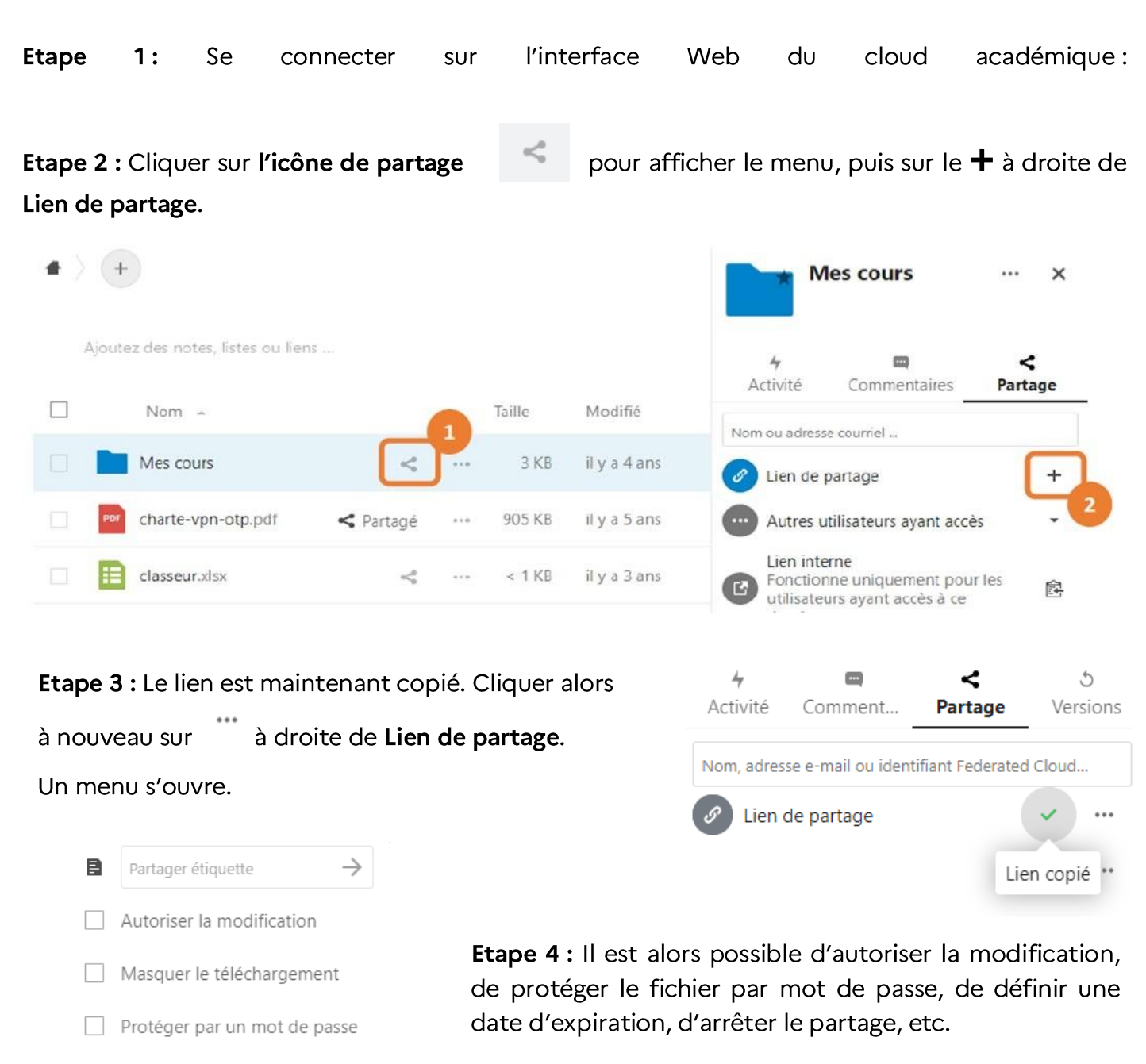

 $\overline{\mathbf{v}}$ 

台

 $\Box$ 

 $\times$ 

÷.

2022-05-13

Note au destinataire

Ajouter un autre lien

Ne plus partager

Définir une date d'expiration

白

Attention: Le lien possède par défaut une date d'expiration. Il faut décocher la case Définir une date d'expiration pour que le lien reste disponible sans limite de temps.

Ce menu permet également d'ajouter un autre lien pour partager le document avec des options différentes à d'autres personnes.

Etape 5 : Pour copier à nouveau le lien (pour l'envoyer par mail par exemple, cliquer sur  $\bar{\mathbb{B}}$  .

### Créer un dossier de dépôt (téléversement) :

Un dossier de dépôt (également appelé dossier de téléversement) permet de déposer des fichiers dans le cloud même si elle est extérieure à l'académie.

Etape 1: Se connecter sur l'interface Web du cloud Académique.

Etape 2 : Créer un dossier vide. Puis partager ce dossier en suivant les indications des étapes 2 à 5 de la page précédente. Lorsque le menu s'affiche, sélectionner Dépôt de fichier (envoi uniquement).

Remarque : Si plusieurs personnes doivent déposer des fichiers, privilégier un répertoire de téléversement par personne (sinon les fichiers déposés pourront être consultés et supprimés par une autre personne).

## Récupérer un fichier effacé :

Si un fichier ou un dossier a été effacé il y a moins de 30 jours, on peut le retrouver dans la corbeille et le restaurer. Lorsqu'on supprime un fichier sur son appareil (ordinateur ou tablette), il est également placé dans la corbeille.

L'accès à la corbeille n'est possible que depuis l'interface web, à partir du menu Fichiers supprimés situé en bas à gauche de l'écran.

Passé ce délai, il n'est plus possible de récupérer les éléments effacés. Il en est de même pour les éléments supprimés de la corbeille.

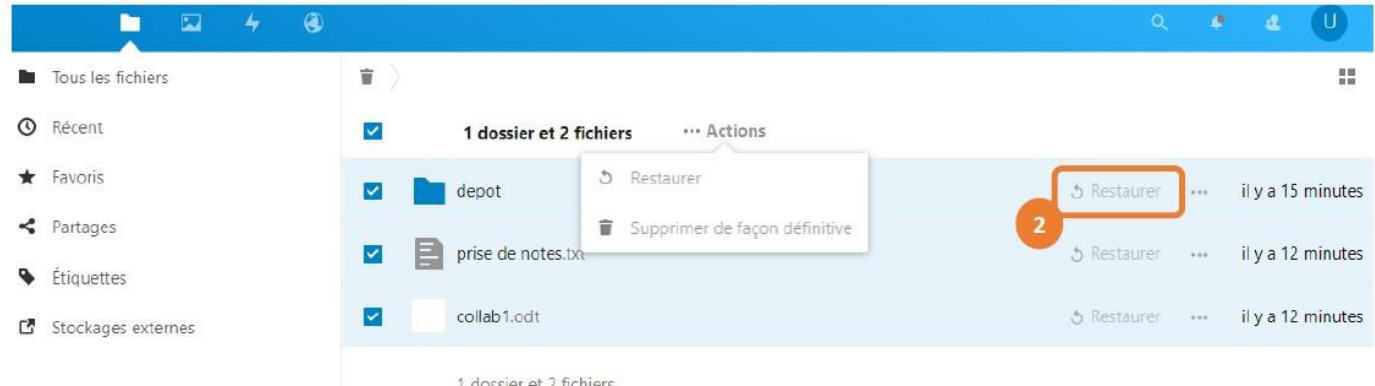

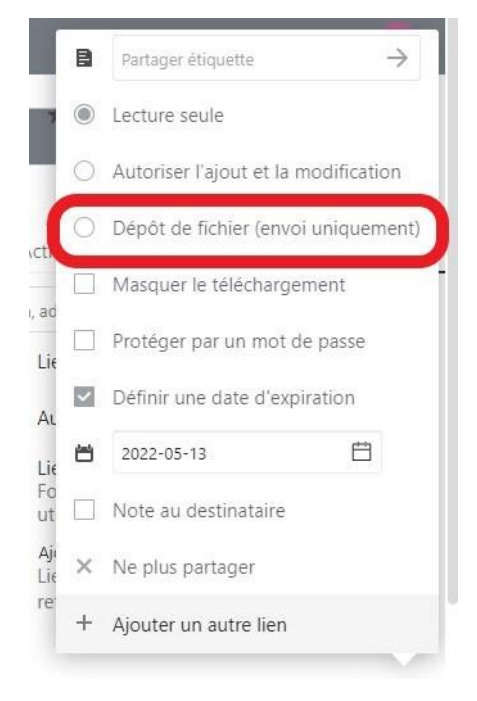

### Restaurer une version précédente d'un document :

En cas d'effacement par inadvertance d'une partie d'un document (fichier texte, tableur, présentation, ...) il est possible de revenir facilement à une version précédente. Si le fichier a été complètement effacé, il faut d'abord le restaurer à l'aide de la corbeille (paragraphe précédent).

L'accès à cette fonctionnalité n'est possible que depuis l'interface web. Il suffit de cliquer sur la date de modification du fichier (ou les trois petits points puis sur Détails) puis sur l'icône Versions. Il sera alors possible de restaurer l'une des versions précédentes du fichier.

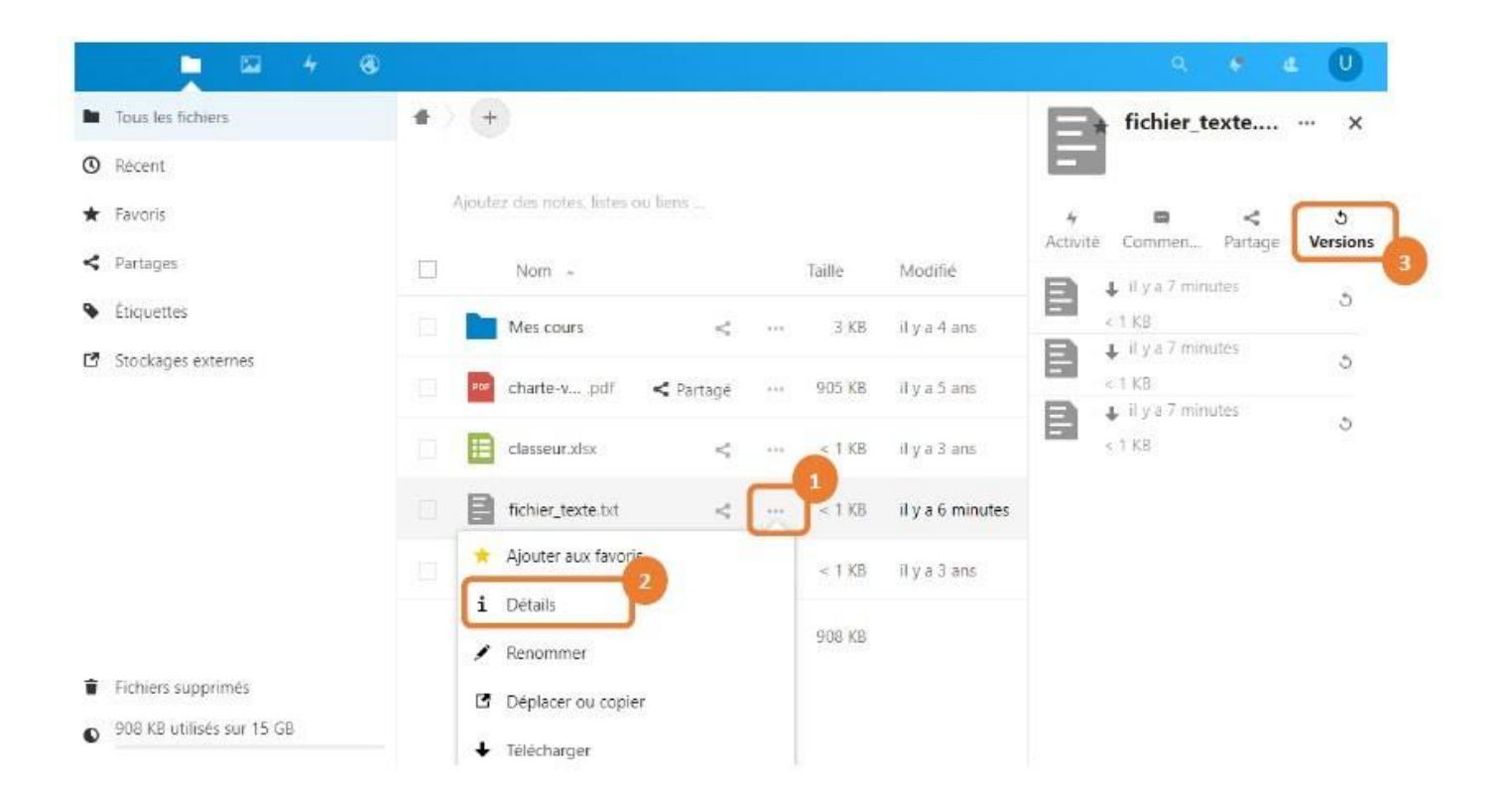

### Edition de documents en ligne et collaboration :

Le cloud académique permet l'édition en ligne de documents texte, tableur ou de présentation. Les formats Microsoft Office et Open Office sont supportés.

L'édition s'effectue directement depuis le navigateur web, aucun logiciel n'est nécessaire ou ne doit être installé.

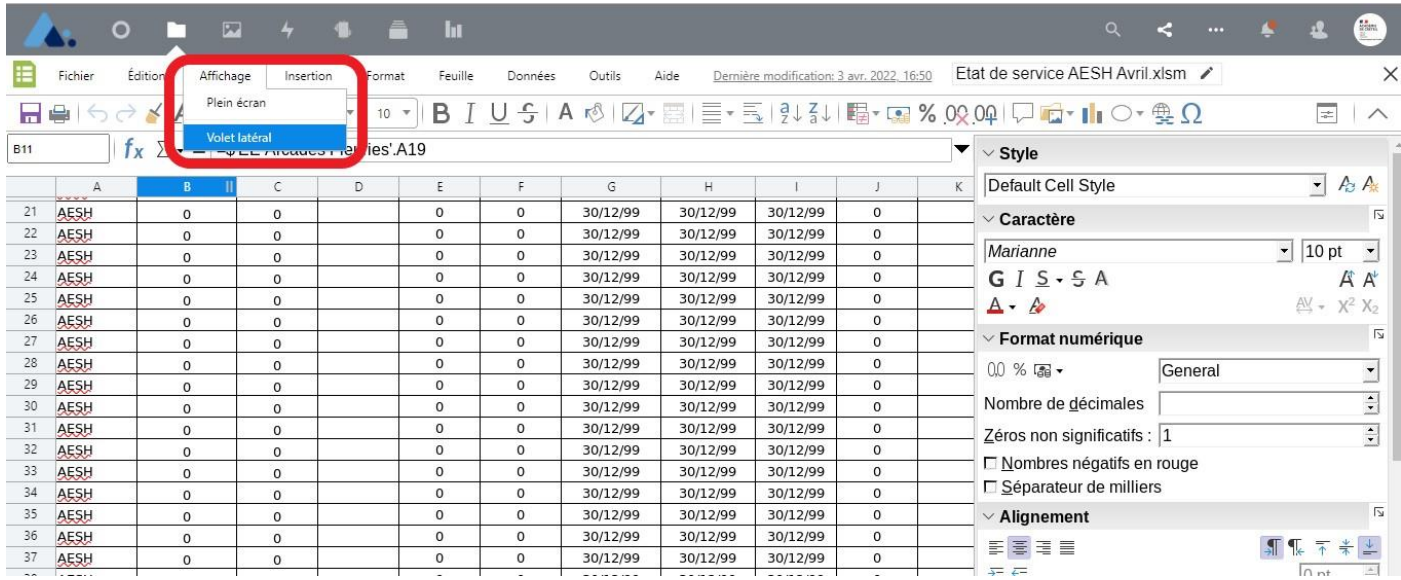

### Remarques:

- Lors de l'édition de documents partagés, ceux-ci s'ouvrent avec un menu d'édition à droite. Pour masquer ce menu, cliquer sur Affichage, puis Volet latéral.
- Penser à aller dans Fichier / Enregistrer pour sauvegarder les modifications faites au document partagé.